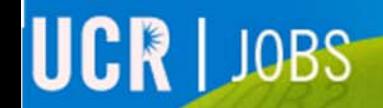

F.

**UCRIVERSIDE** 

# UCR JOBS

# Master Application

# **Click on the blue Master Application section**

Once your Master Application has been created it can be used to apply for jobs.

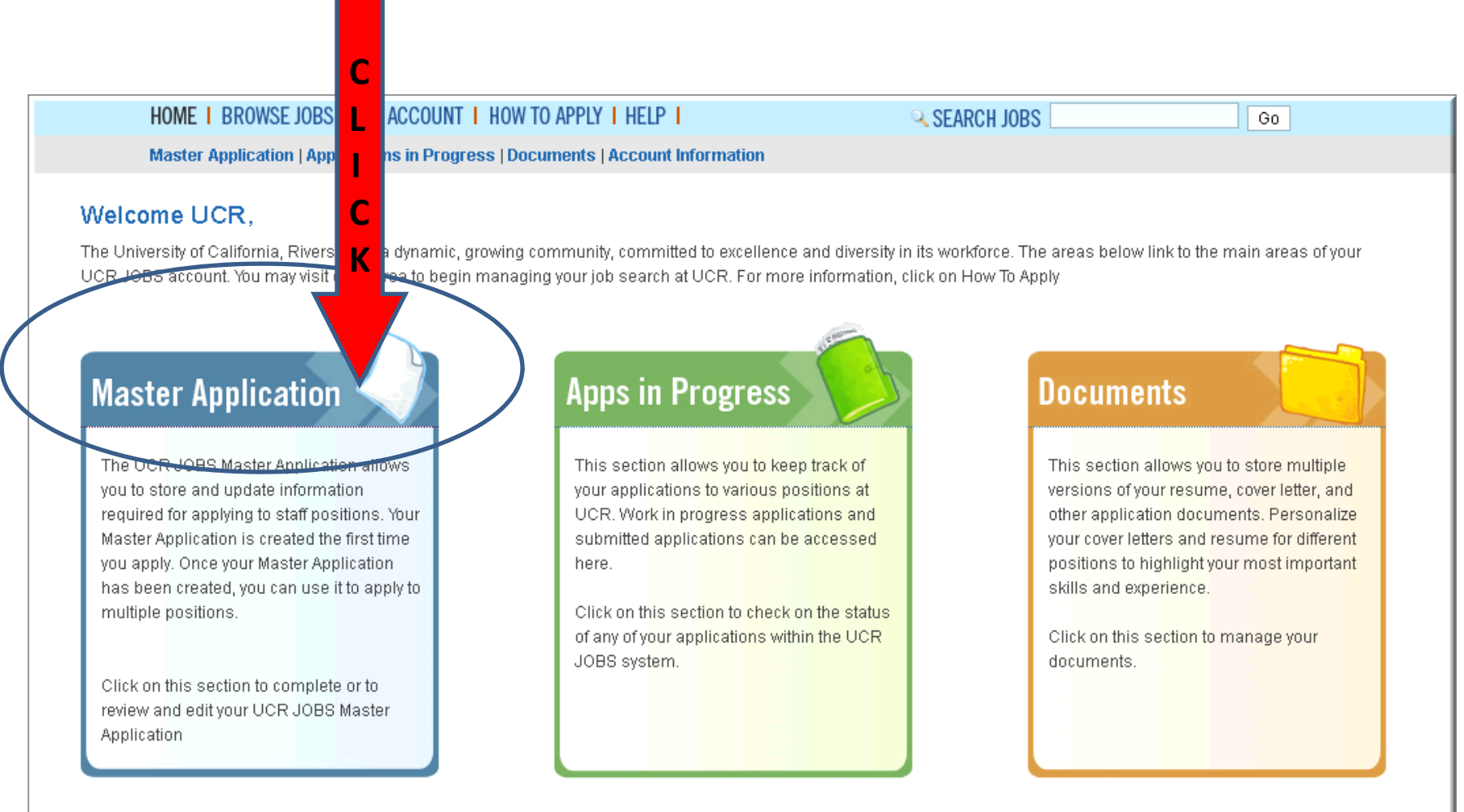

## **Master Application Overview**

#### **Click on each section and complete the relevant information.**

**As the required fields are completed, the X for that section will change into <sup>a</sup> Your Master Application is complete when all sections have <sup>a</sup>**

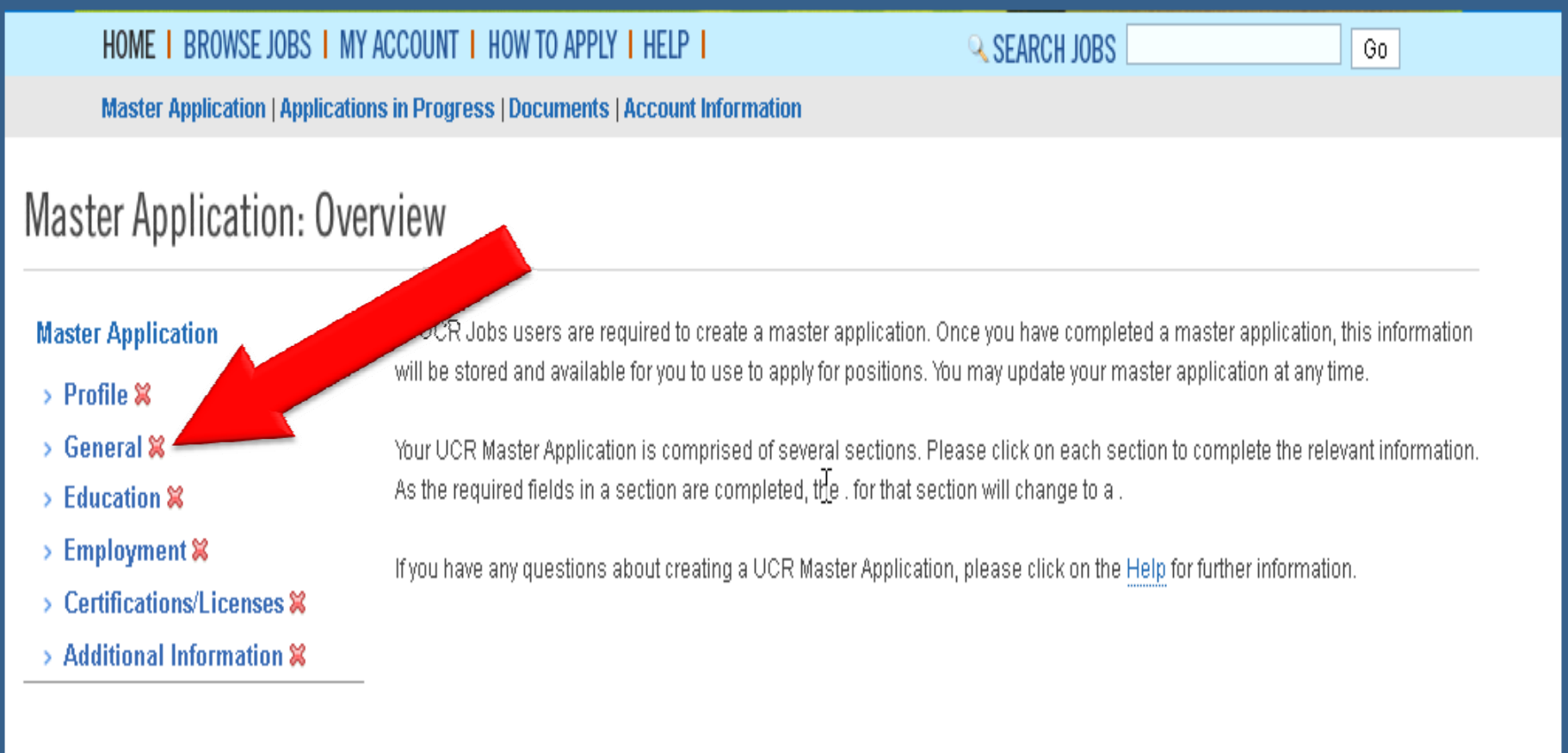

## **Master Application: Profile**

- $\bullet$  Complete all **red** fields. **Red** sections are required fields and must be filled in.
- •When Profile information is complete press **"Save & Continue"**

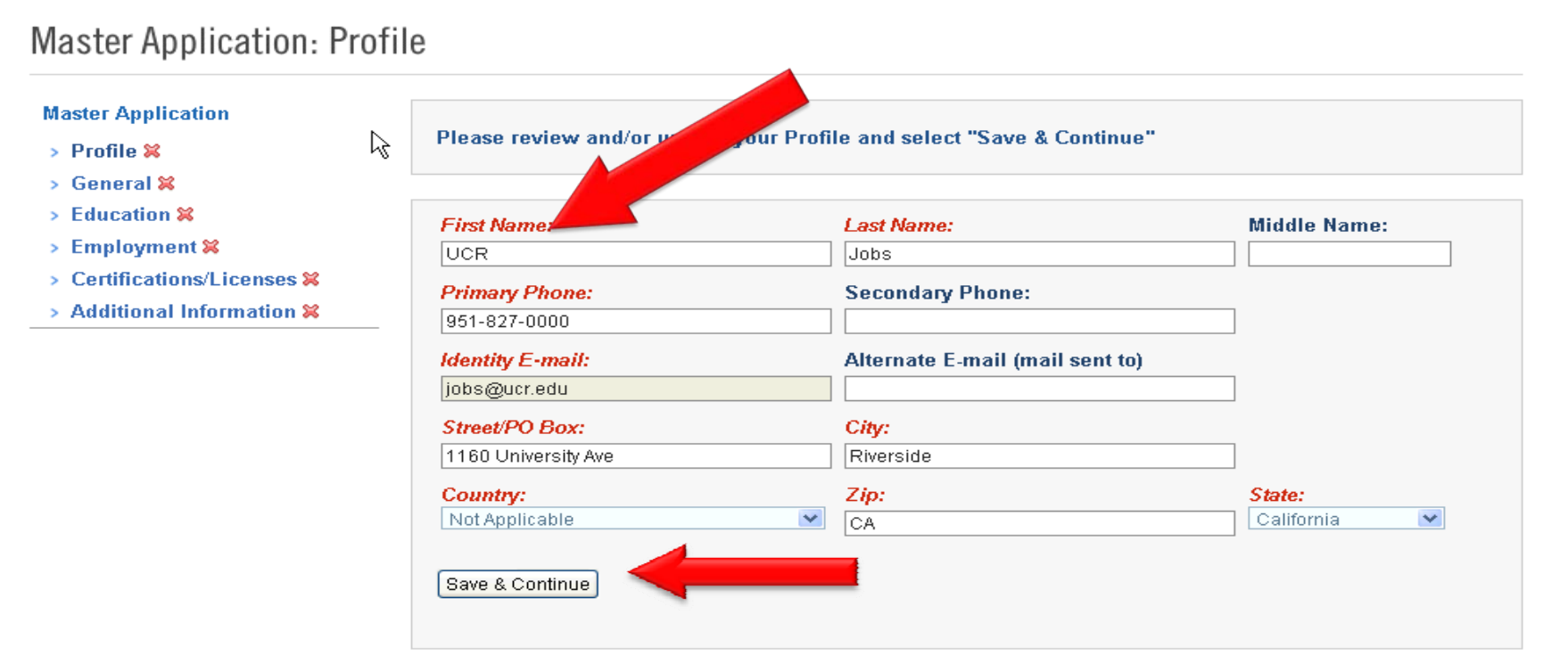

# **Master Application: General Information**

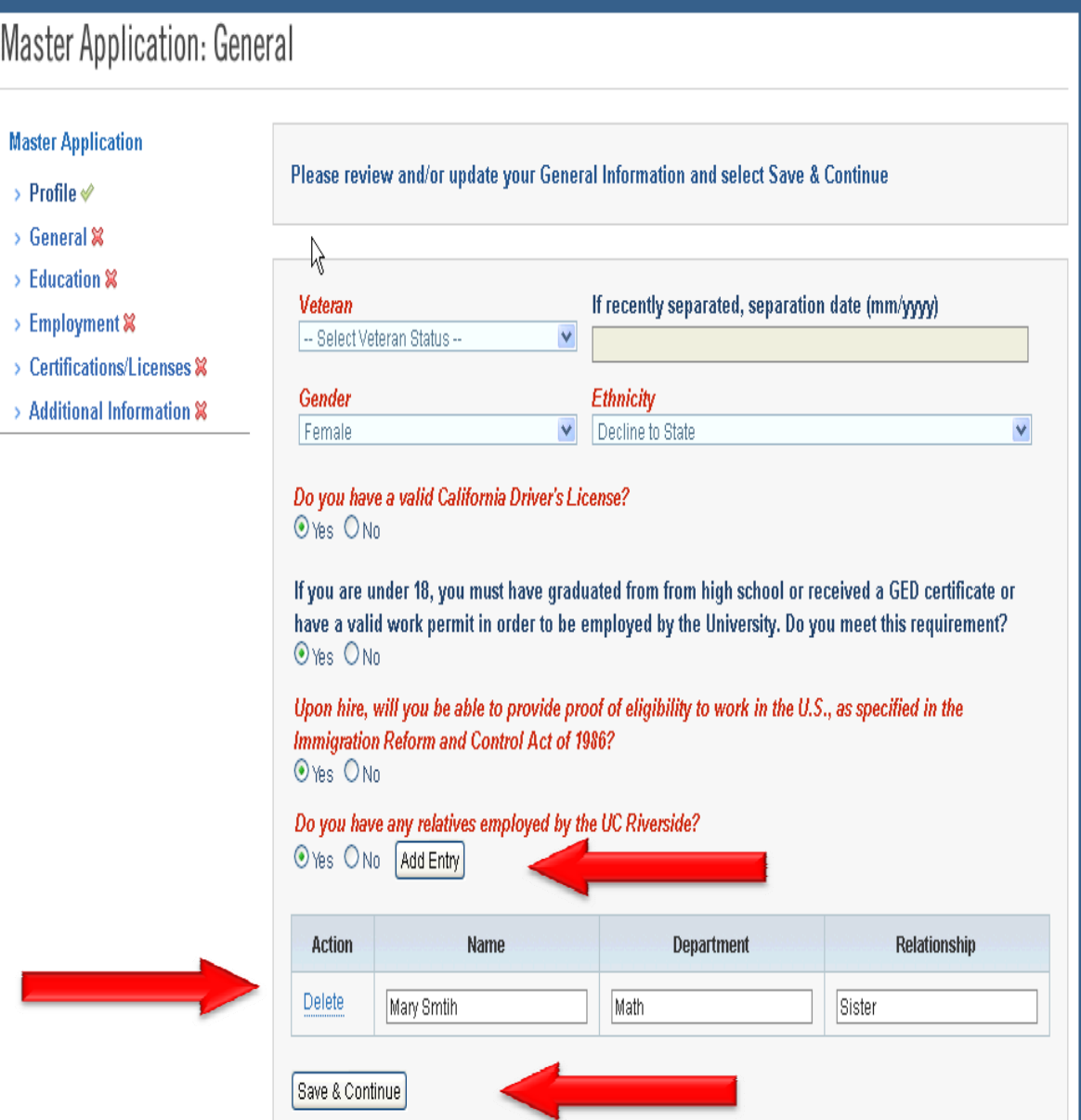

- $\bullet$  Complete all **red** required fields.
- $\bullet$  If you have relatives working for UCR, click "**Add Entry**" and provide relativeinformation.
- • When general information is complete press **"Save & Continue".**

#### **Master Application: Education**

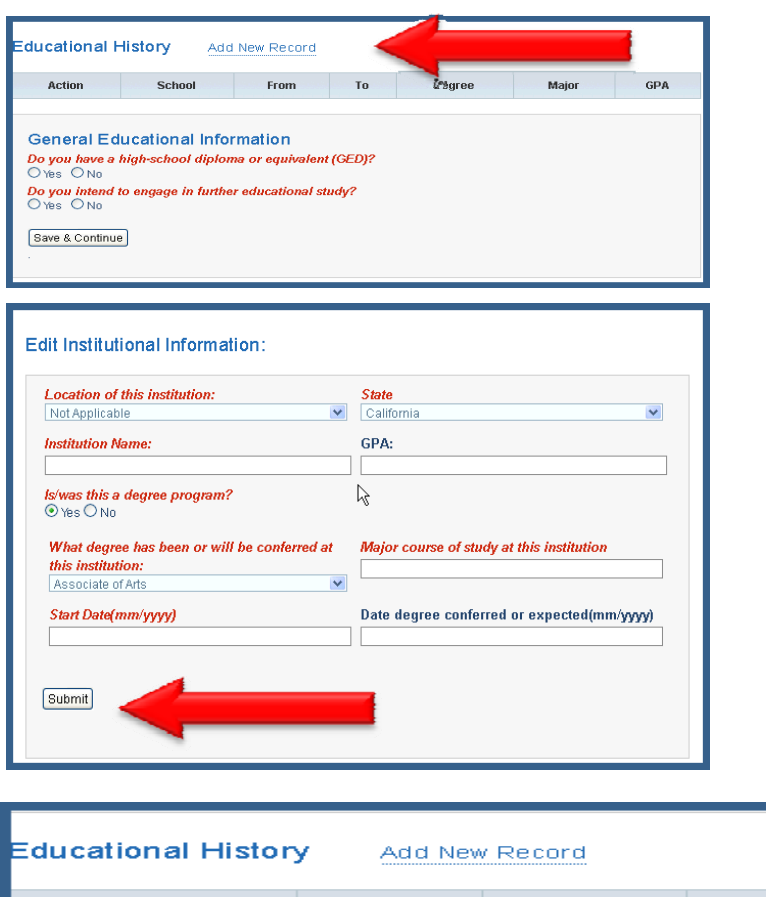

- To enter your educational history, click "**Add New Record**".
- Complete the institutional information and click **"Submit".**
- Verify your educational history is correct.

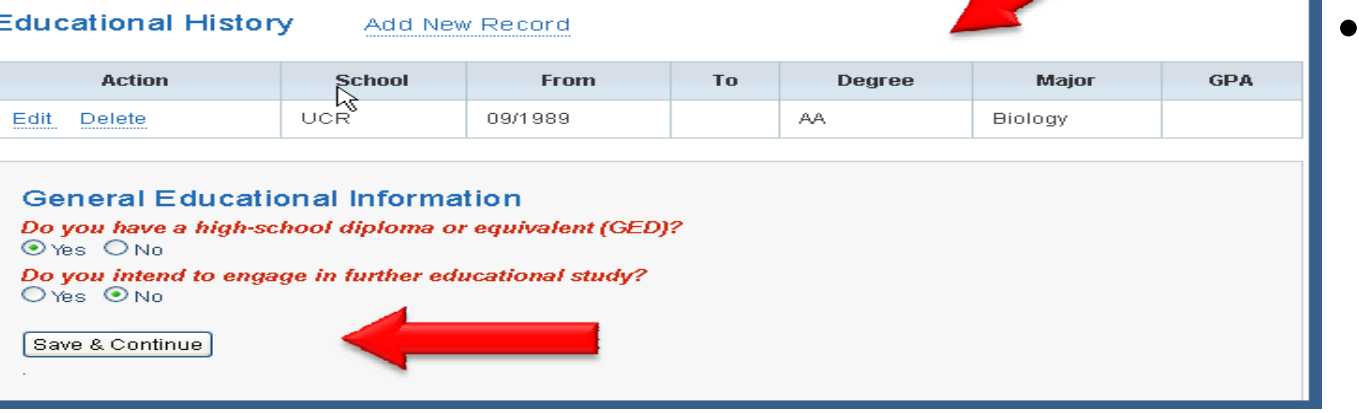

 Press "**Save &Continue"** whenyou have completed your educationinformation.

#### **Master Application: Employment**

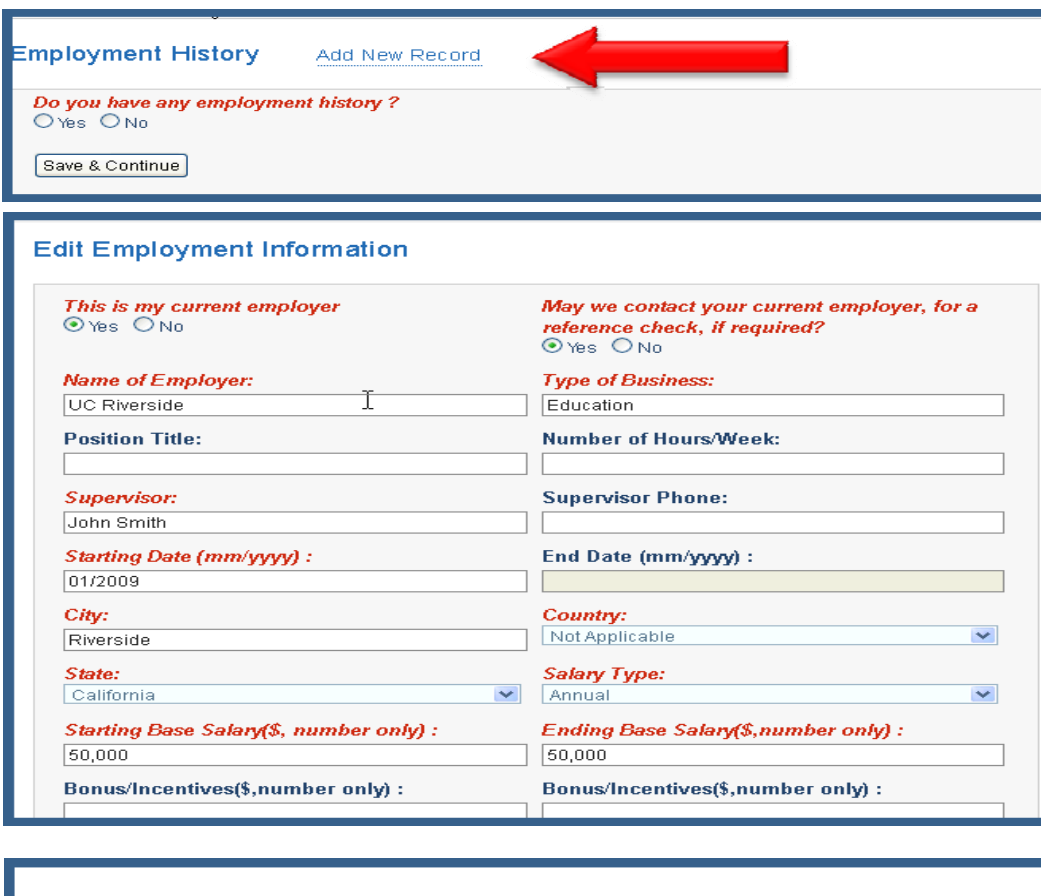

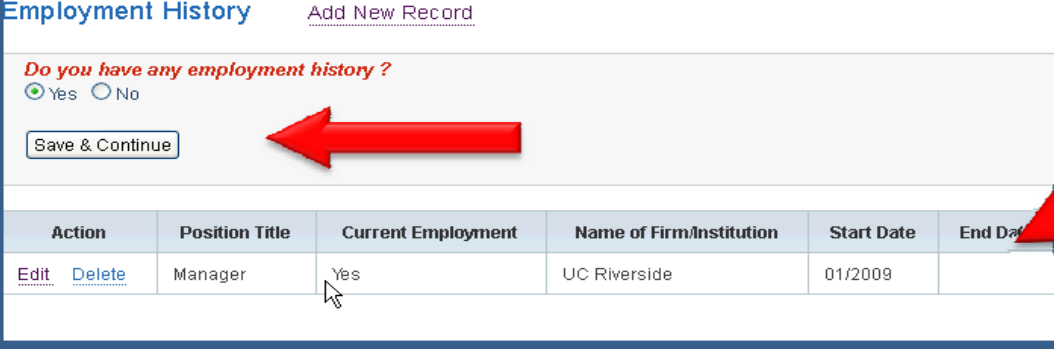

**•** To enter your employment information, click "**Add New Record**"

•

- • Complete your employment information and click **"Submit".**
- • Verify your employment information is correct.
- • Press "**Save & Continue"** when you have completed entering your employment information.

# **Master Application: Certifications/Licenses**

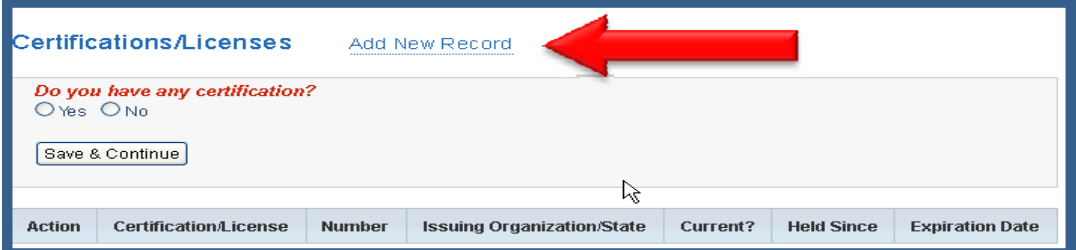

List membership in professional societies and/or certificated and licenses: **Certification/License Name:** Number: Teaching Credentials California な **Issuing Organization/State: Held Since(mm/yyyy)** 

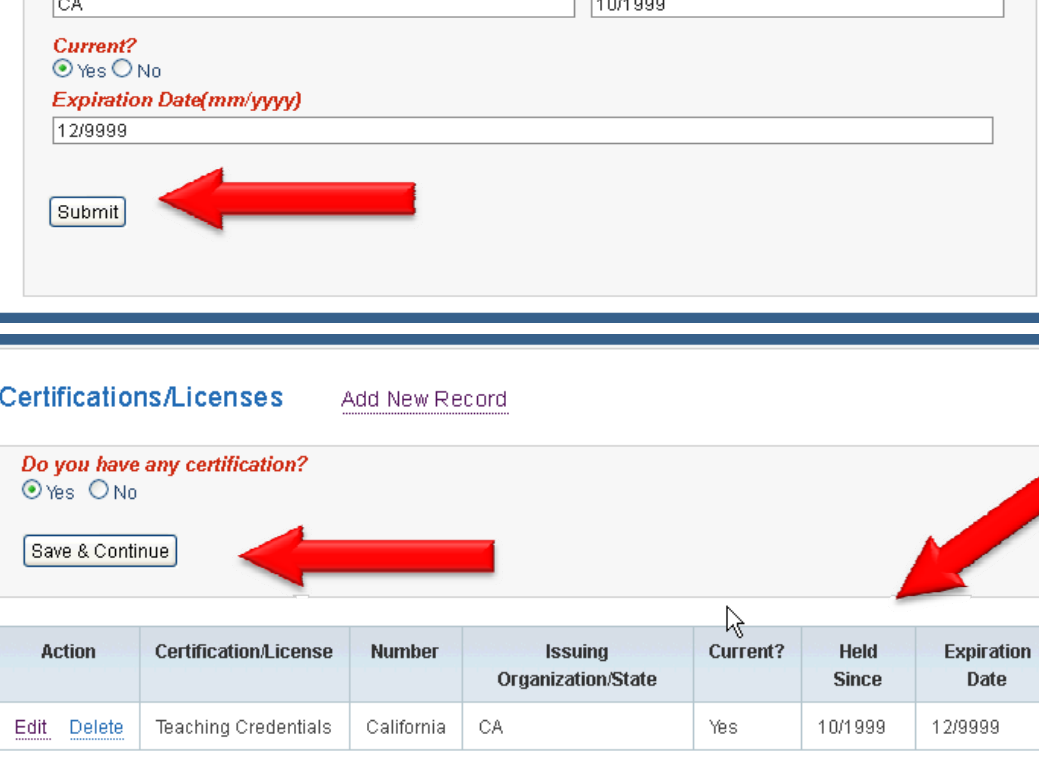

- •• To enter your Certifications/Licenses click "**Add New Record**"
- • Complete your Certification/License information and click **"Submit".**
- • Verify your Employment Info is correct.
- • Press "**Save & Continue"** when you are done entering Certification/License information.

### **Master Application: Additional Information**

**Provide additional information in the text box. This may include special skills, published materials and community activities.**

**When you have completed the additional information click "Save & Continue".**

**Your UCR Master Application is now complete and you may now apply for jobs.**

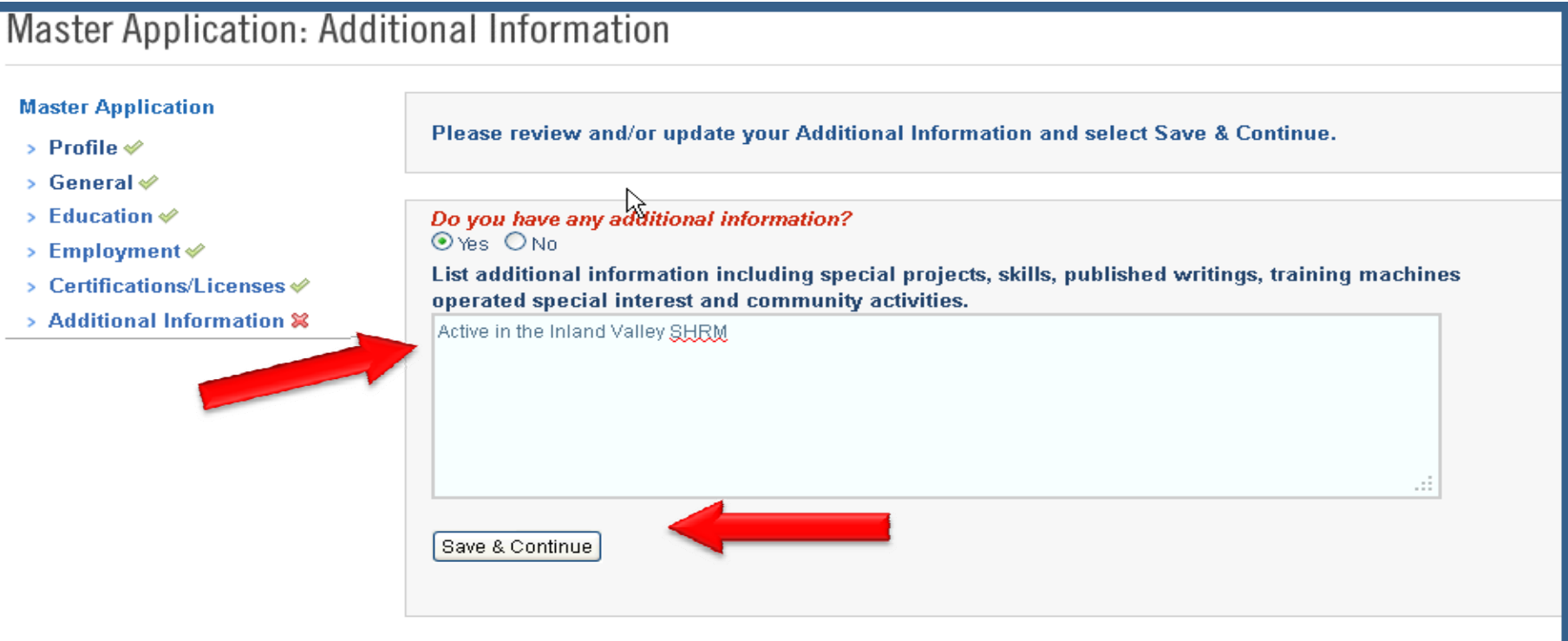

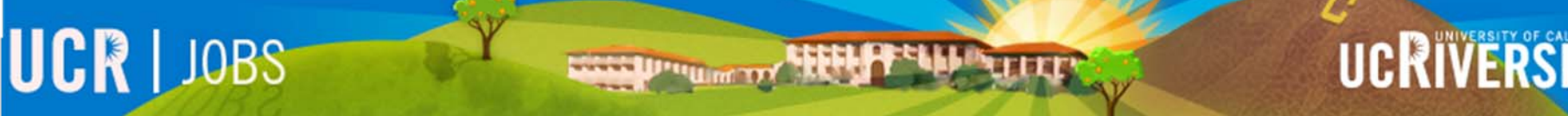

# Thank you

Please visit the UCR JOBS website for additional video tutorials. [http://jobs.ucr.edu](http://jobs.ucr.edu/)